## ಕನ್ನಡ ಮತ್ತು ಸಂಸ್ಕೃತಿ ಇಲಾಖೆ Department of Kannada & Culture ಕಲಾವಿದರಿಗೆ ವೈದ್ಯಕೀಯ ವೆಚ್ಚವನ್ನು ಪಾವತಿಸಲು ಅರ್ಜಿ Application for payment of medical expenses to artists

Step 1: Go to sevasindhu.karnataka.gov.in website and click on Departments & Services

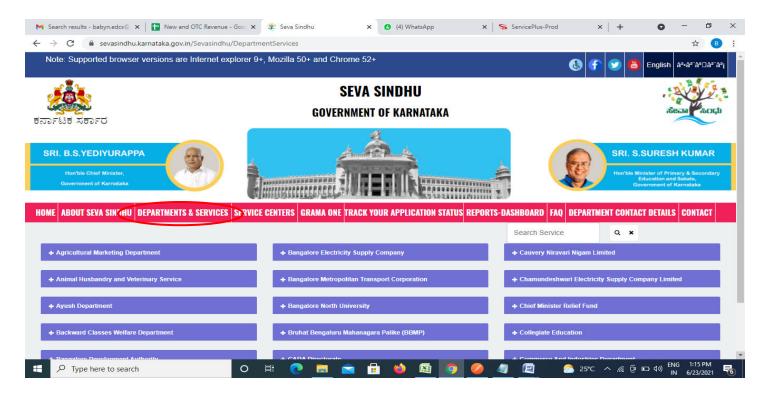

**Step 2**: Click on <u>Kannada & Culture Department</u> and select <u>Application for payment of medical expenses to artists</u>. Alternatively, you can search for Application for payment of medical expenses to artists in the <u>searchoption</u>.

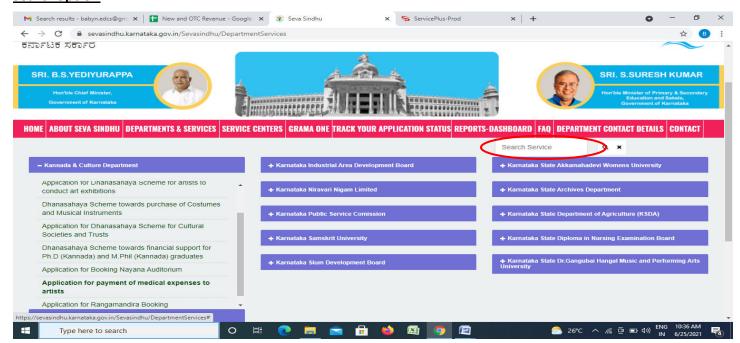

## Step 3: Click on Apply online

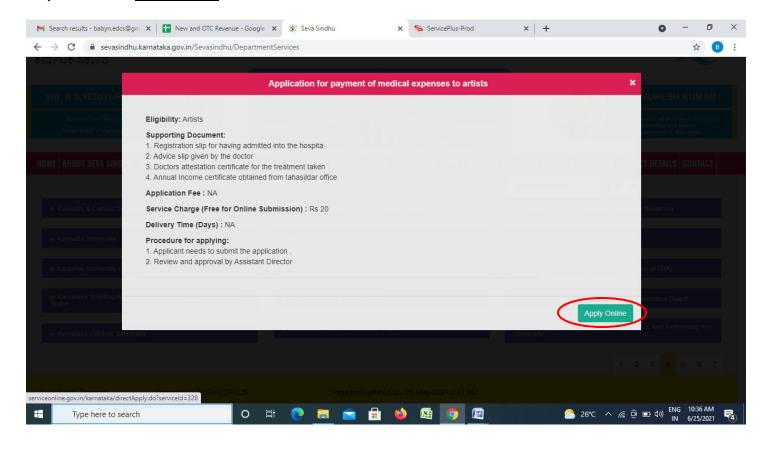

**Step 4**: Enter the username, password/OTP, captcha and click on <u>Log In</u> button

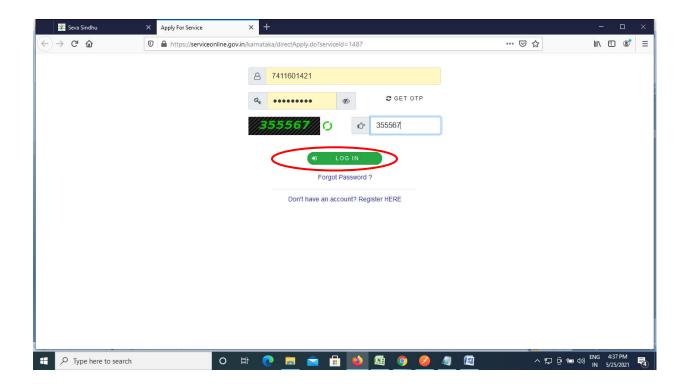

Step 5: Fill the Applicant Details

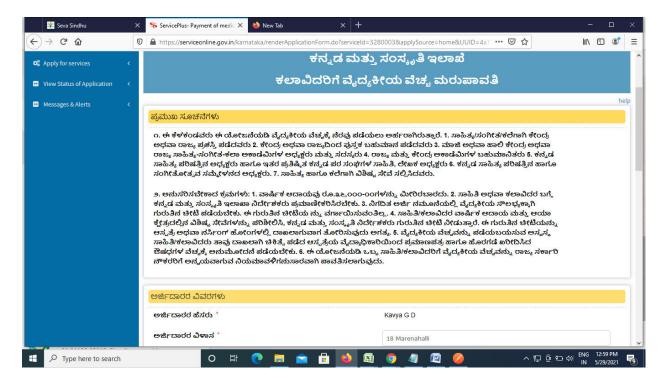

Step 6: Verify the details. If details are correct, enter the Captcha& Submit

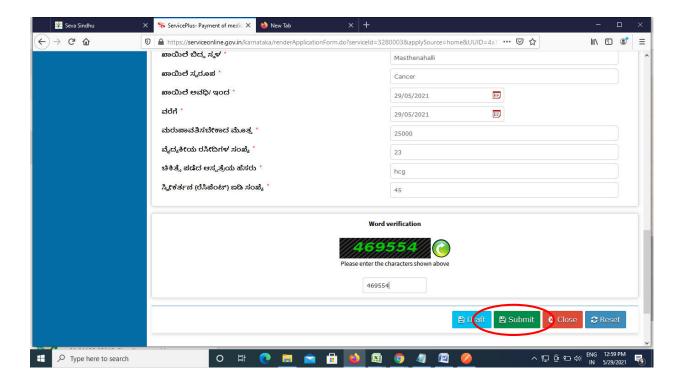

**Step 7**: A fully filled form will be generated for user verification. If have any corrections, Click on **Edit** option otherwise Proceed to attach annexures.

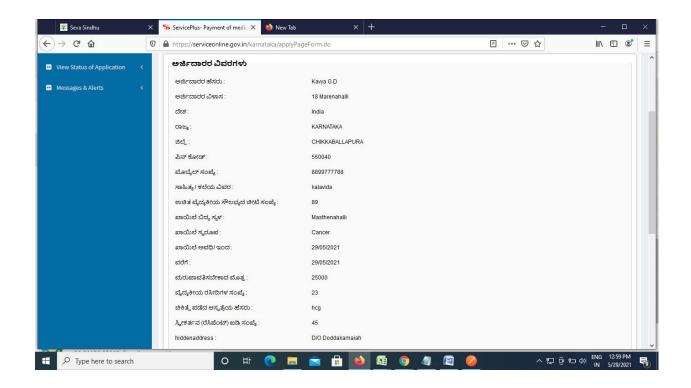

Step 8: Click on attach annexures.

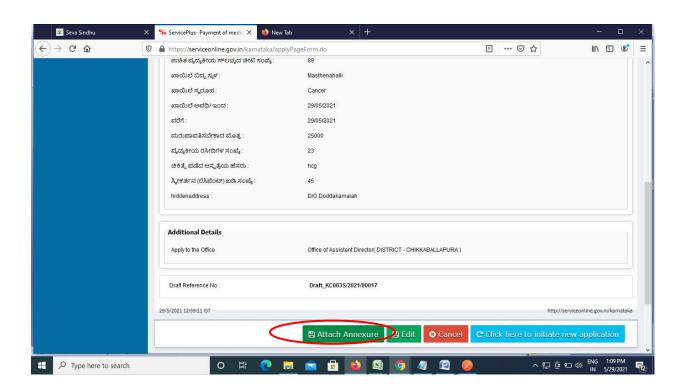

**Step 9 :** Click on I agree with above user consent and eSign terms and conditions and Select authentication type to continue and click on **OTP**.

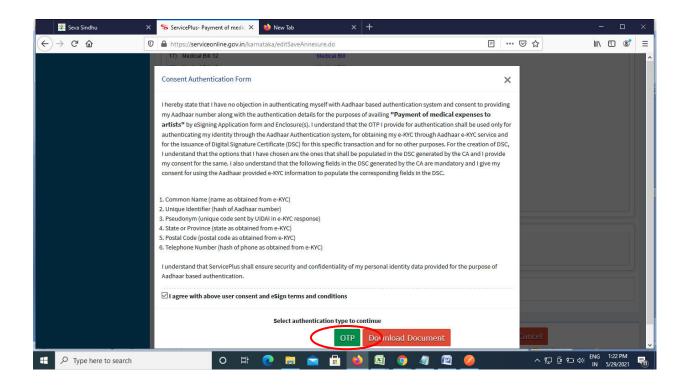

Step 10: Click on eSign and make payment to proceed.

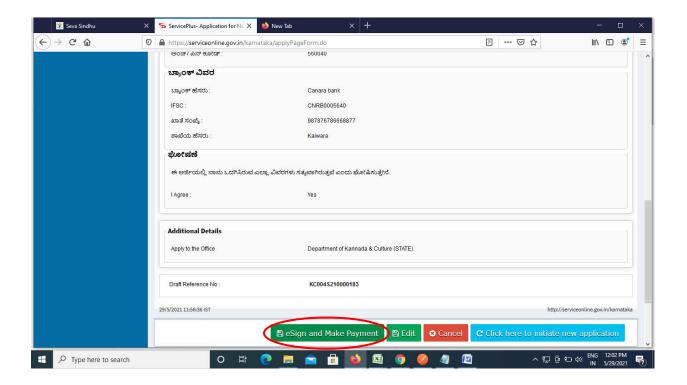

## Step 11 : Enter Aadhar Number and click on get OTP

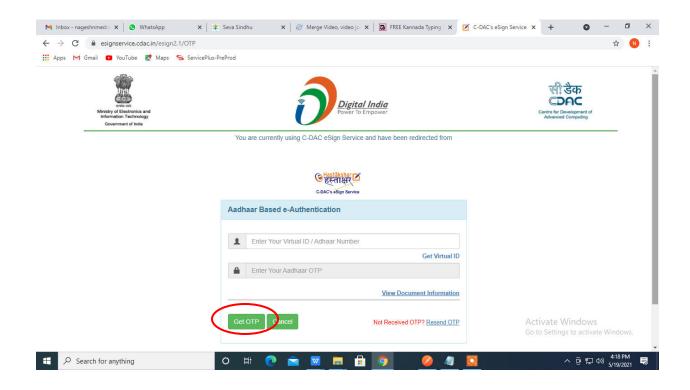

## Step 12: Enter OTP and click on Submit

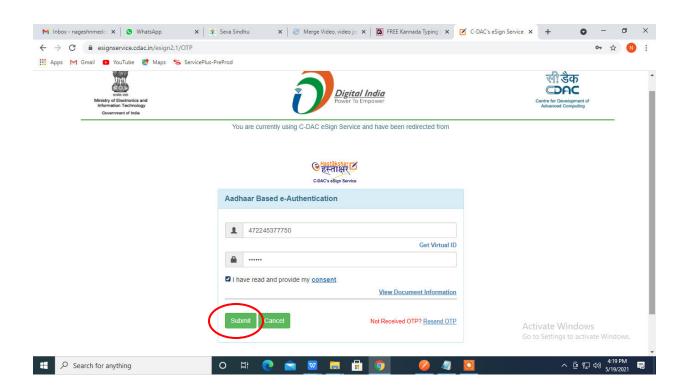

Step 13 : Select the Mode of Payment and click on Make Payment to proceed

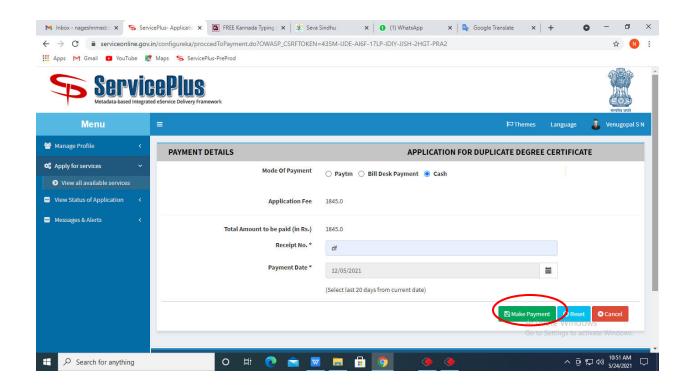

**Step 14:** Select preferred payment method (Credit Card/Debit Card/Internet Banking), enter the required details and click on make payment

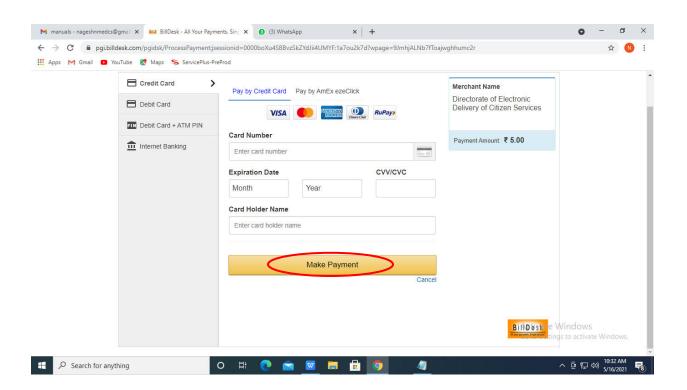

**Step 15**: After payment is successful, acknowledgement will be generated. Acknowledgment consists of applicant details, application details and the payment details for applicant's reference.

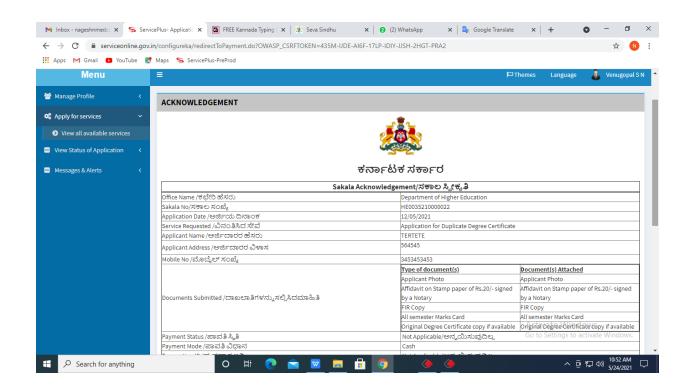

**Step 16 :** To download the certificate, go to the **sevasindhu.karnataka.gov.in** and click on **Registered Users Login Here** 

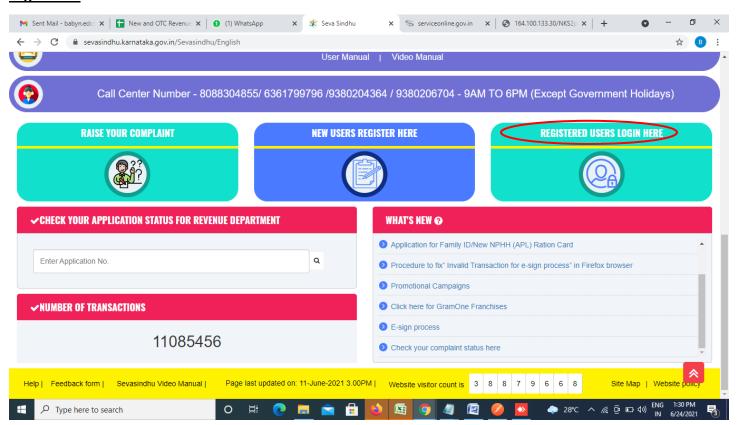

Step 17: Once the login page is open, enter your username, password/OTP, captcha and click on Submit.

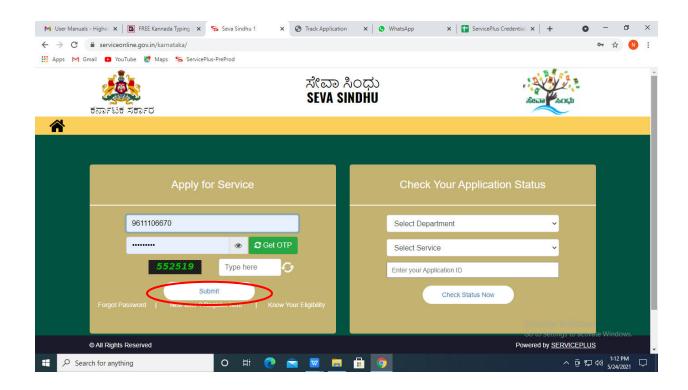

**Step 18** :Click on **View Status of Application --> Track application status**. Enter Application Reference Number (you can refer to Acknowledgment/SMS to get Application Reference Number) and click on **Get Data**.

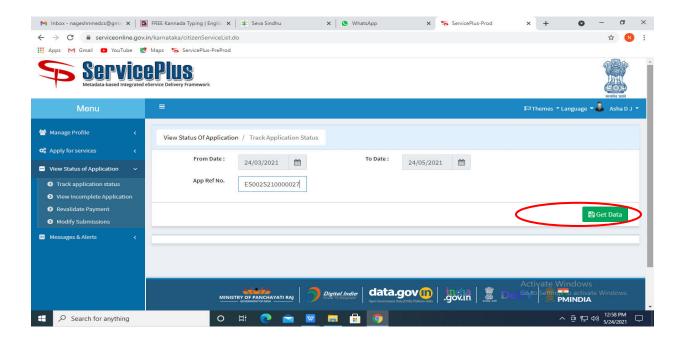

Step 19: Check Current Status of the application. If it is delivered, Click on **Delivered**.

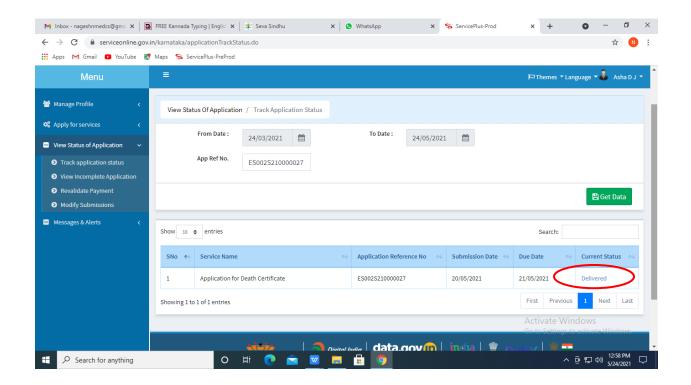

Step 20 : Under Issue Document(s), click on Output certificate

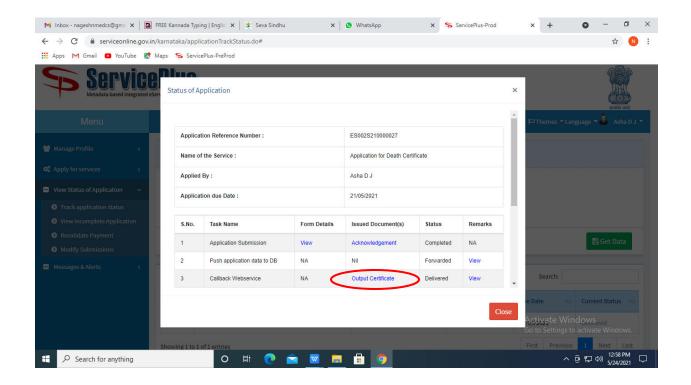

**Step 21**: Application for payment of medical expenses to artists Certificate will be downloaded. You can print the certificate if required.

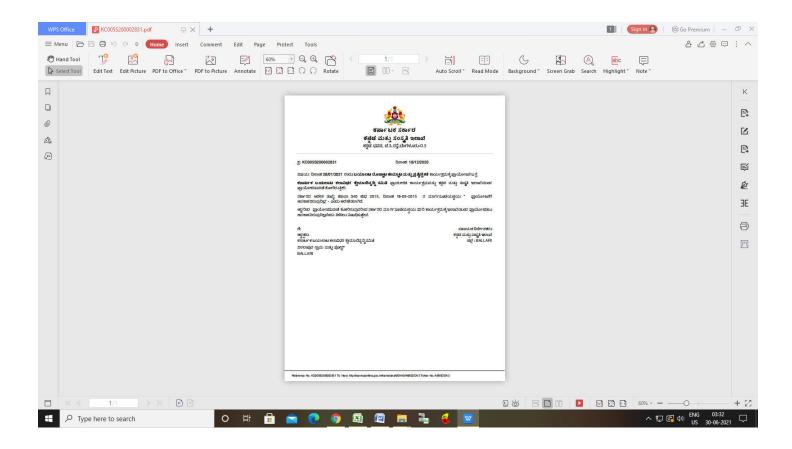